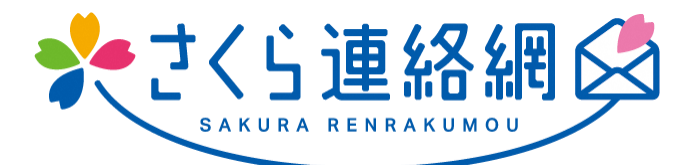

# さくら連絡網 利用者用マニュアルA

# (吹田市版)

この説明書は学校側が 名簿(氏名や所属)を登録してる お客様向けの操作説明書です。

## さくら連絡網は、メール、アプリを 登録することができます

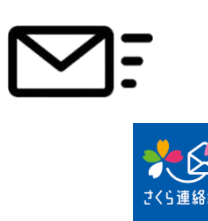

メールだけ、アプリだけといったように一つだけ登録することもで きますし、全部の連絡方法を利用することもできます。 また、メールアドレスは4つまで、アプリも4つ(4端末)まで、合 計8の連絡先を登録することができます。 このため、お父さん、お母さん、お爺さん、お婆さんの4人を 登録し、メッセージを受信することができます。

## どの登録方法も、登録手順書を使用します

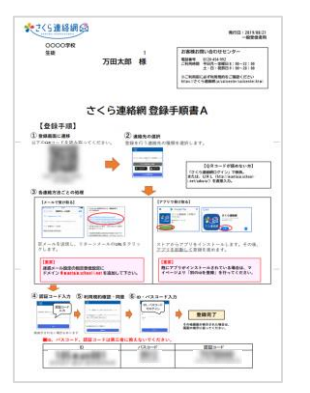

メール、アプリのどの登録にも上記の登録手順書を使用します。 メールアドレスが変わった際にも使用しますので、大切に保管 してください。

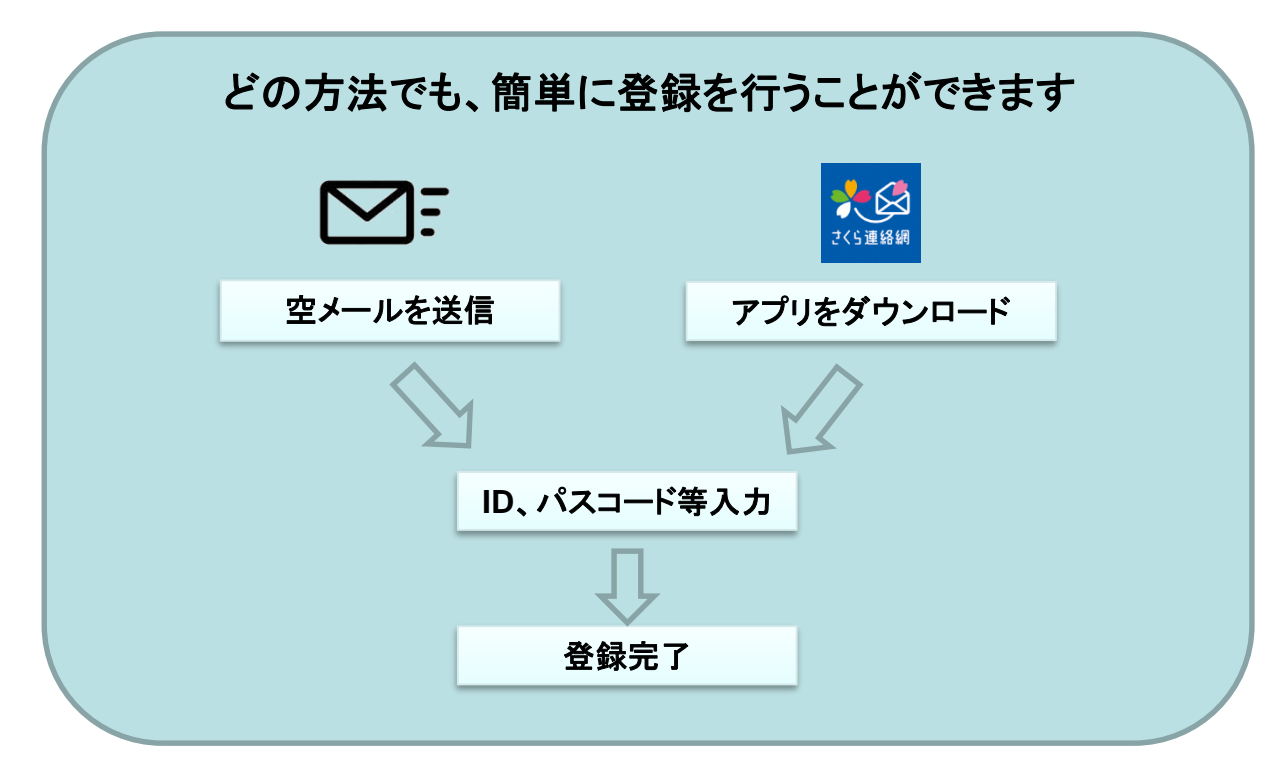

#### 1-2.連絡先新規登録の流れ **1/3**

#### ※連絡先の登録には登録用紙が必要になります。

登録用紙がない方は、各学校の担当の先生にご連絡いただき登録用紙を発行してもらって下さい。 登録用紙は何度でも利用できますので、変更の時のために保管しておいて下さい。

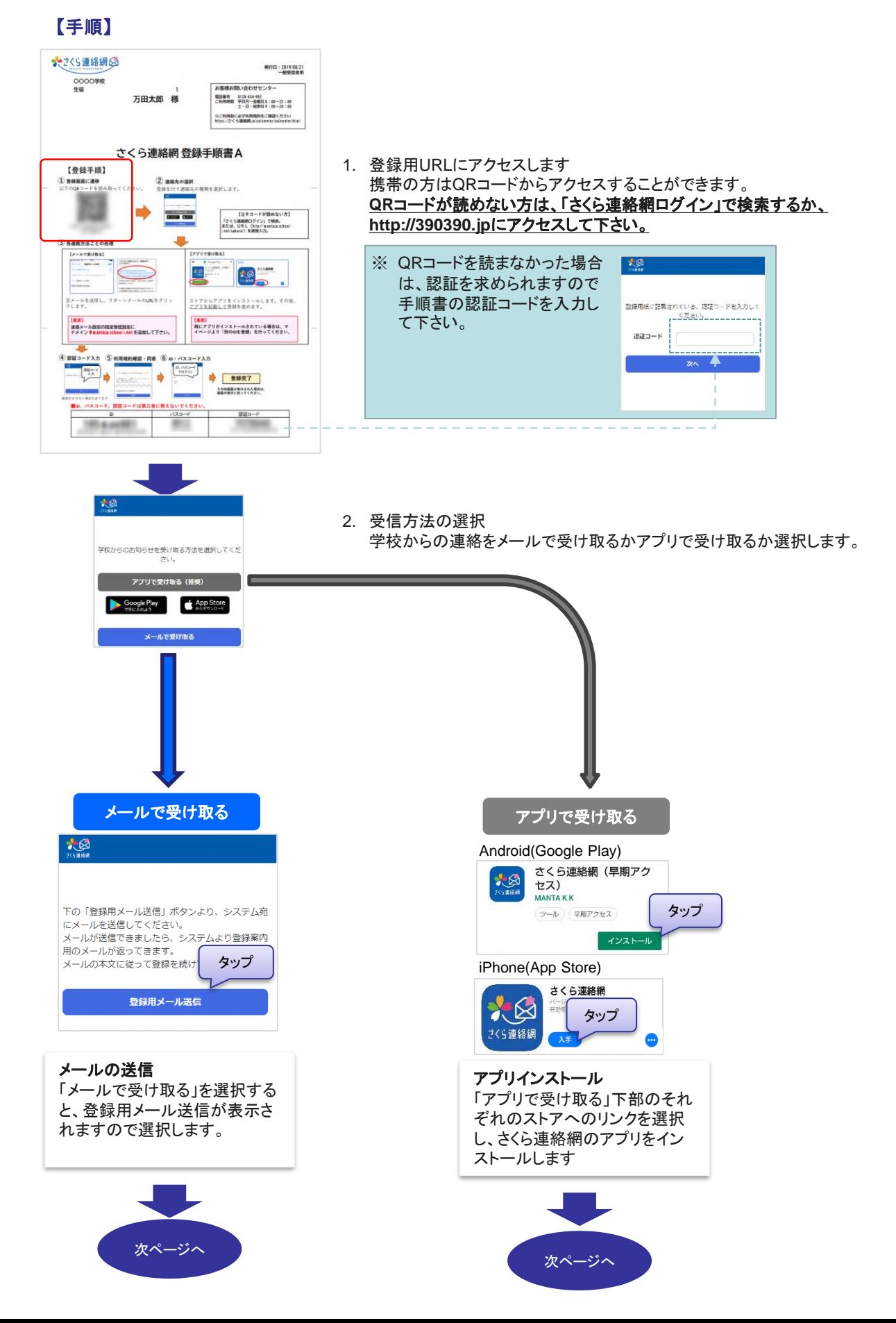

#### 1-2.連絡先新規登録の流れ **2/3**

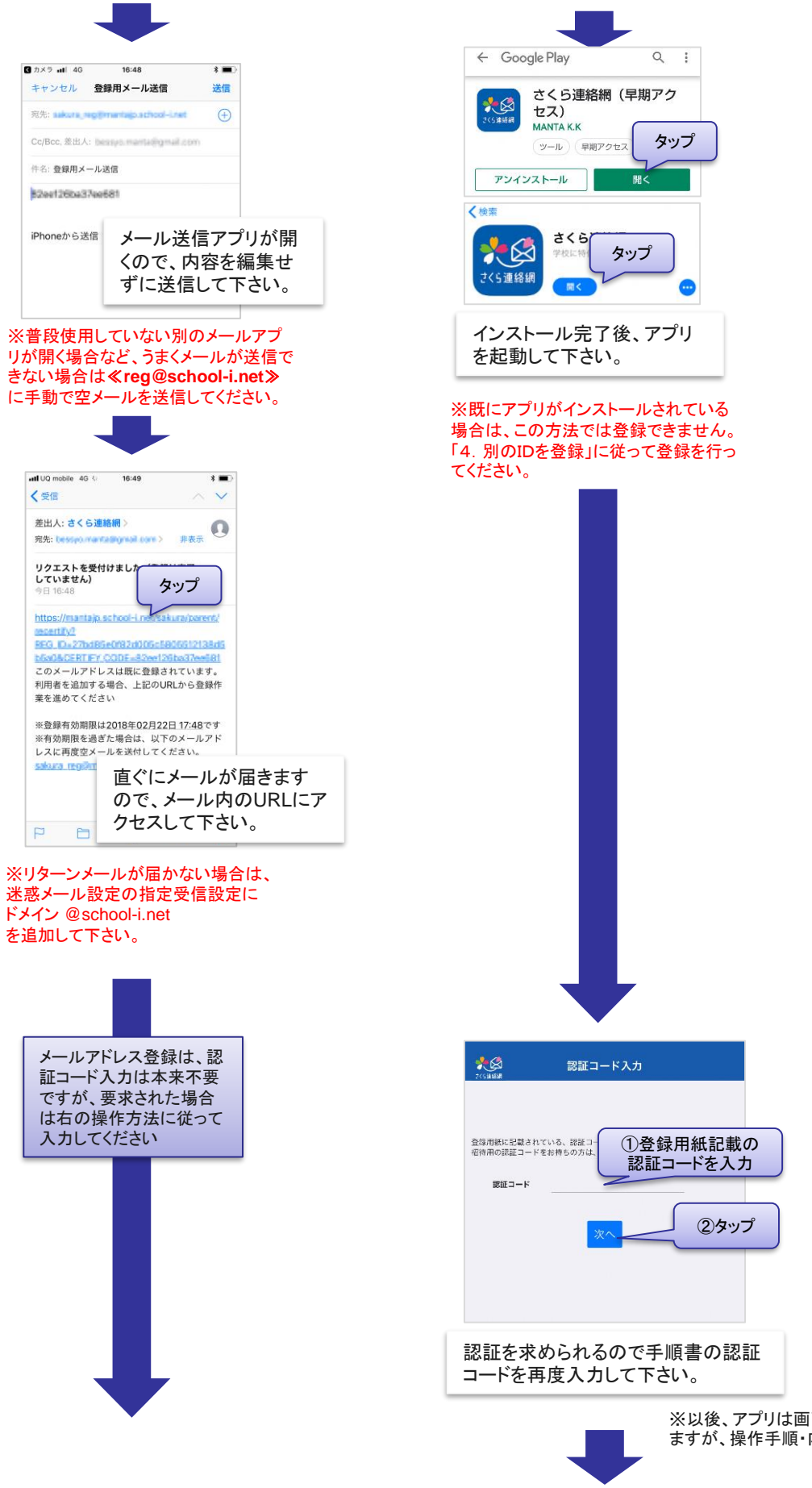

※以後、アプリは画面が若干異なり ますが、操作手順・内容は同一です。

#### 1-2.連絡先新規登録の流れ **3/3**

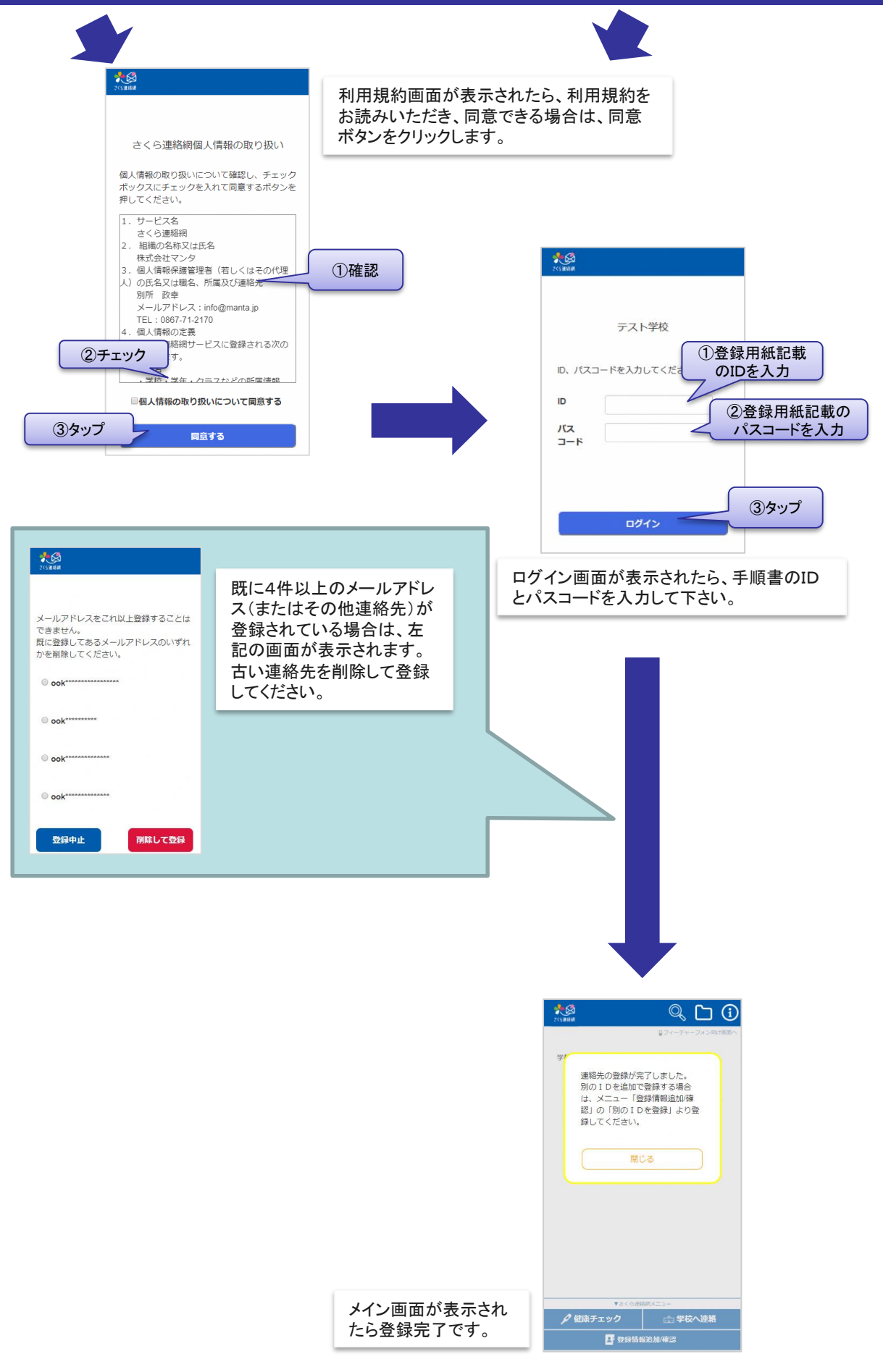

# 続けて、兄弟や別の連絡先を登録でき ます。

別の連絡先を追加で登録する場合は「3.追加登録」へ 兄弟の追加登録(別の登録用紙をお持ちの場合)は「4.別のIDを登録」へ マイページにログインを行うと、さくら連絡網の便利な機能 をご利用いただけます。 (画面はメール、アプリで共通です)

ログインするには、「1. 最初の登録」が完了している必要があります。

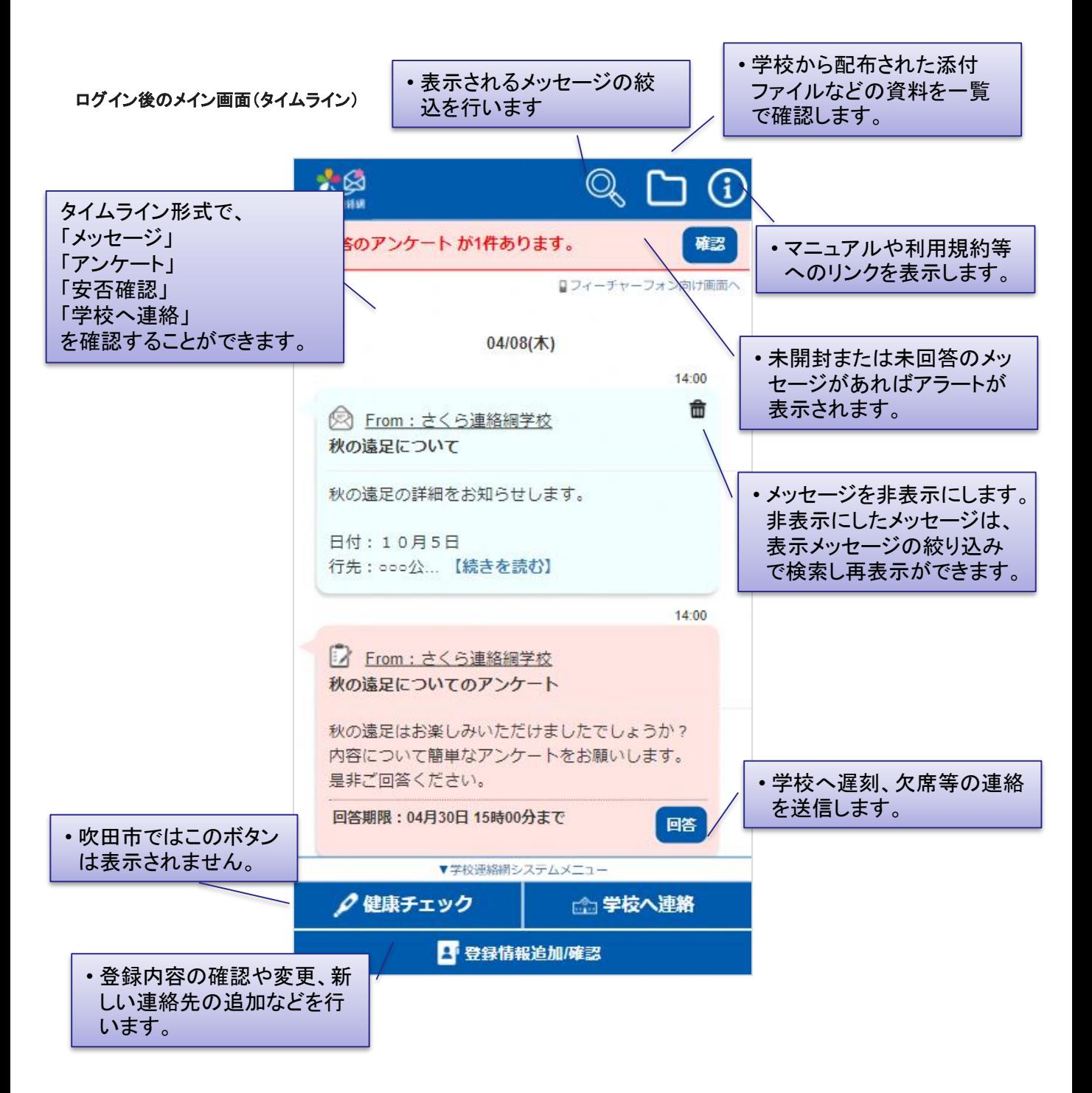

#### 2-1.できること **2/3**

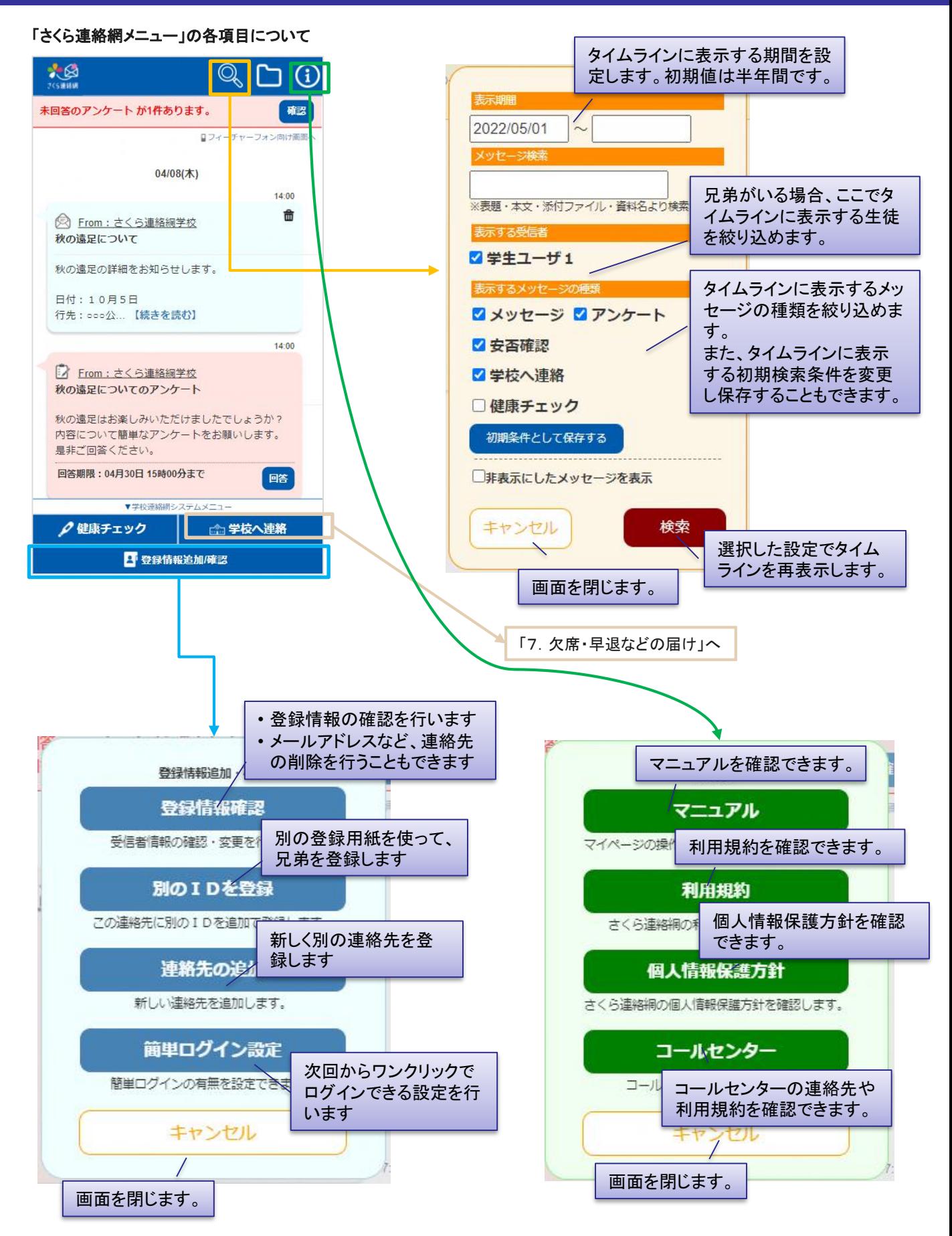

### 2-1.できること **3/3**

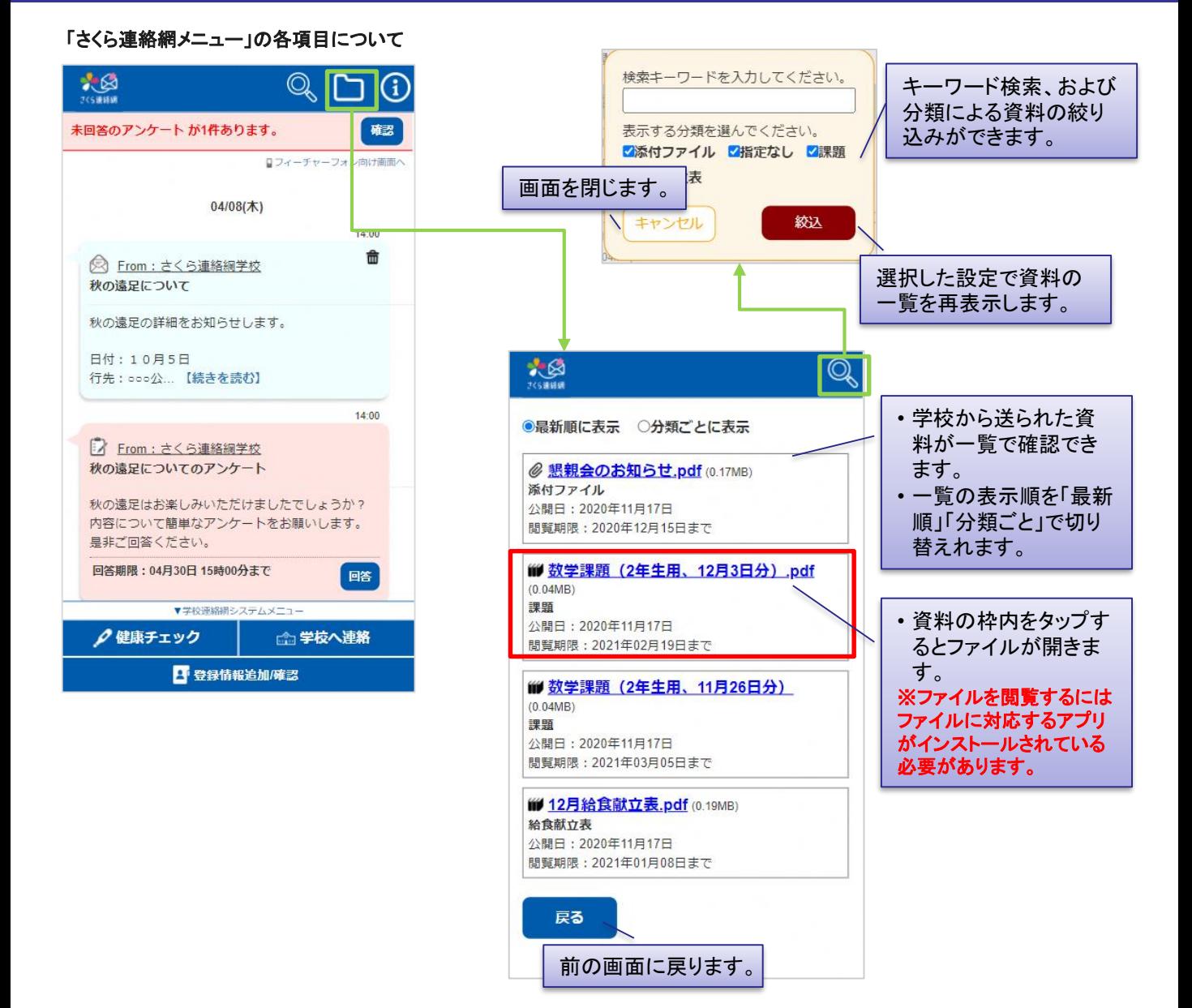

### 2-2.ログインする

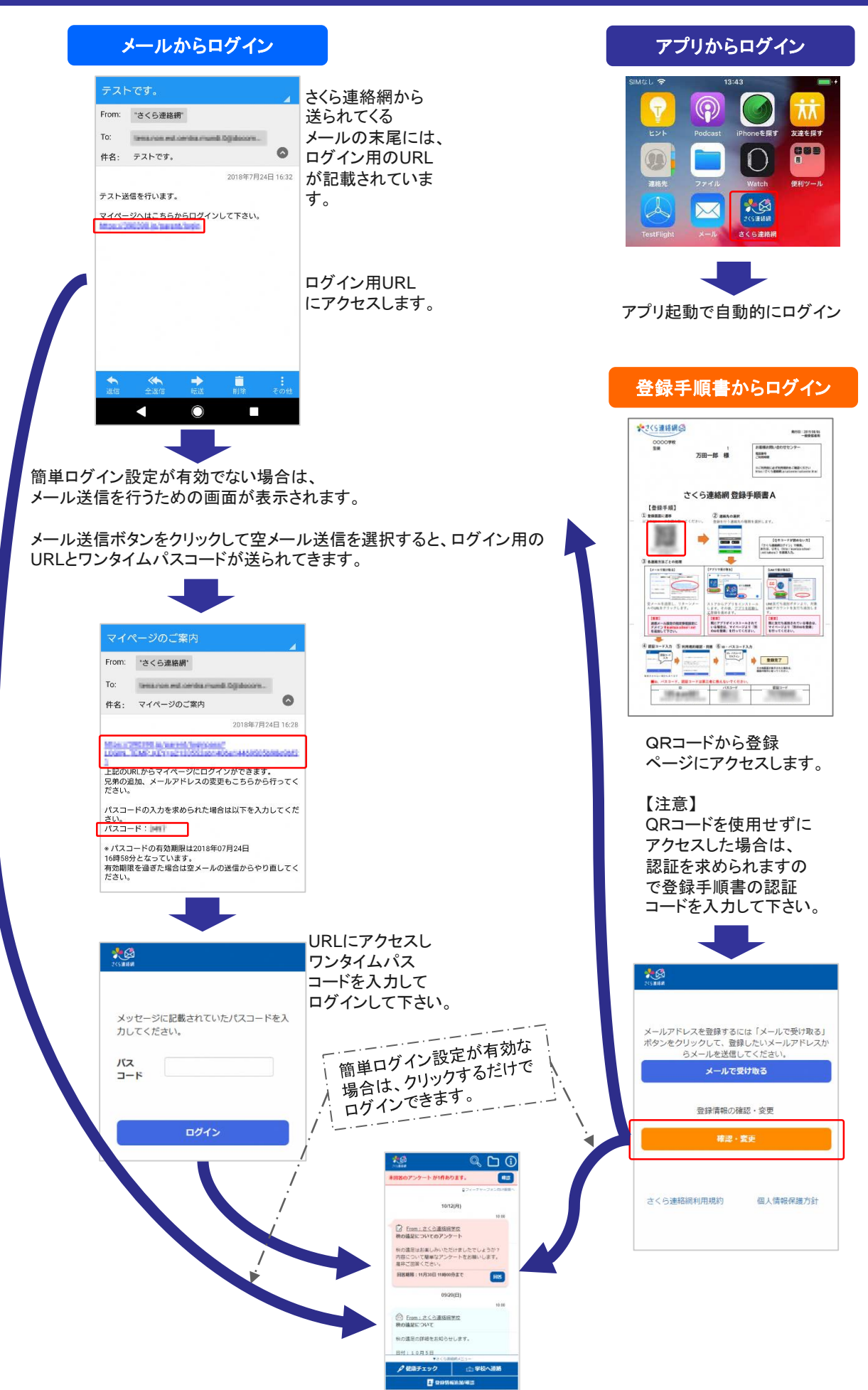

マイページへログイン

# メールアドレスアプリを追加登録します。

メールアドレス、アプリは1人のお子様につきそれぞれ4つまで登録できます。 追加登録は、登録手順書を使って最初の登録「1. 最初の登録」と同じ操作を行っていただくこと もできますし、マイページから行うこともできます。 本章では、 マイページから行う方法を説明します。

#### 【手順】

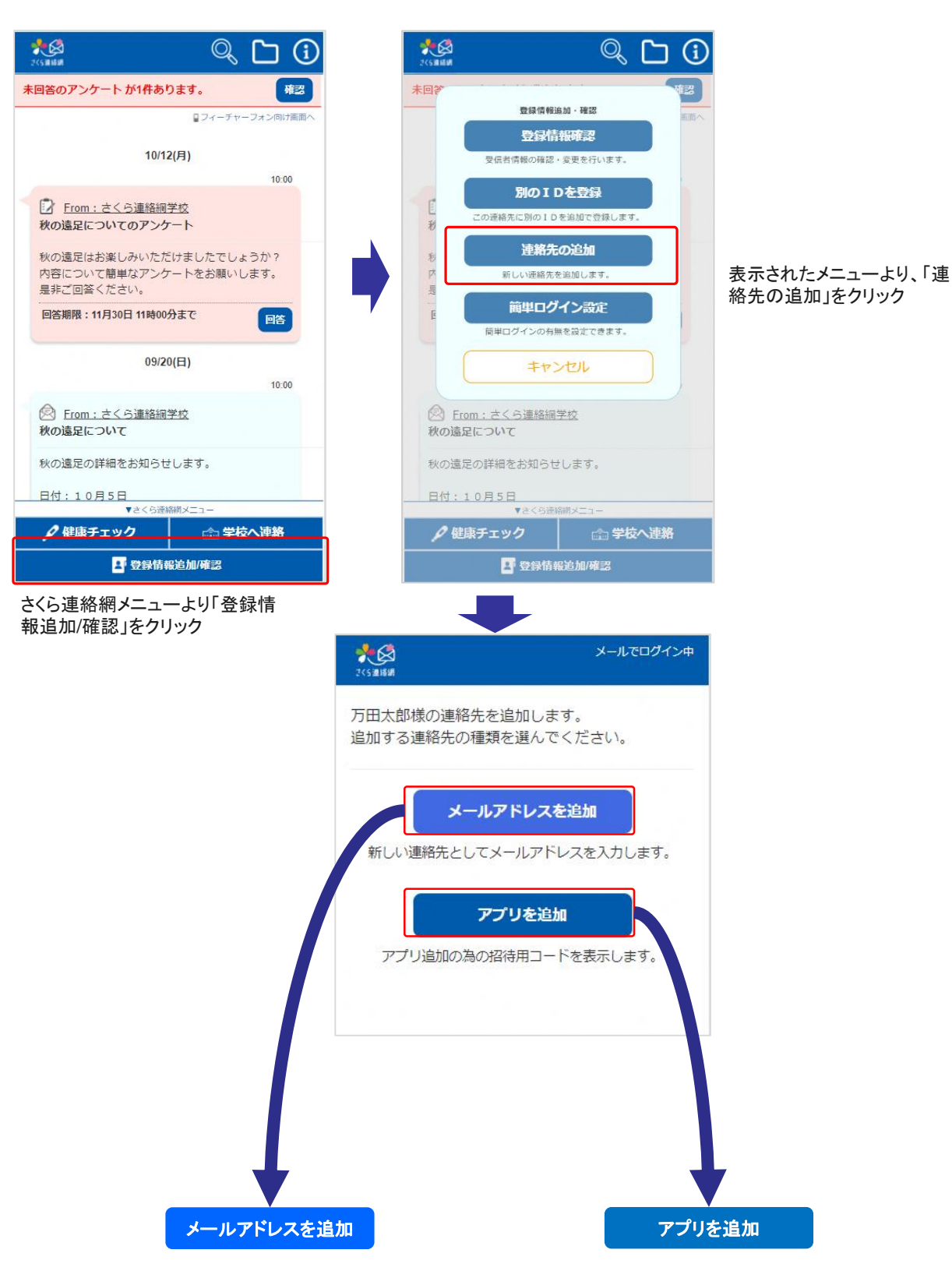

#### 3-1.追加登録 **2/2**

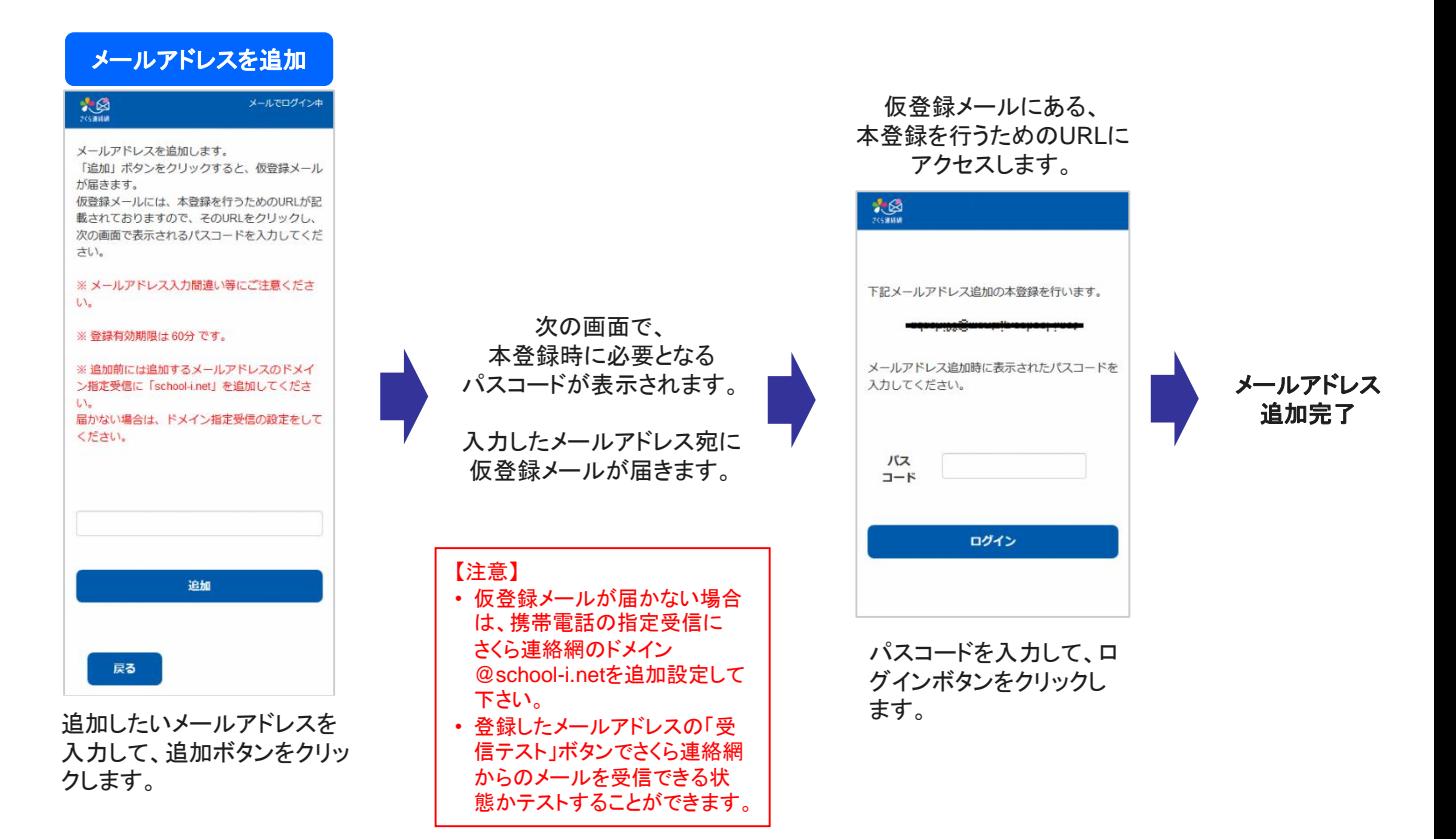

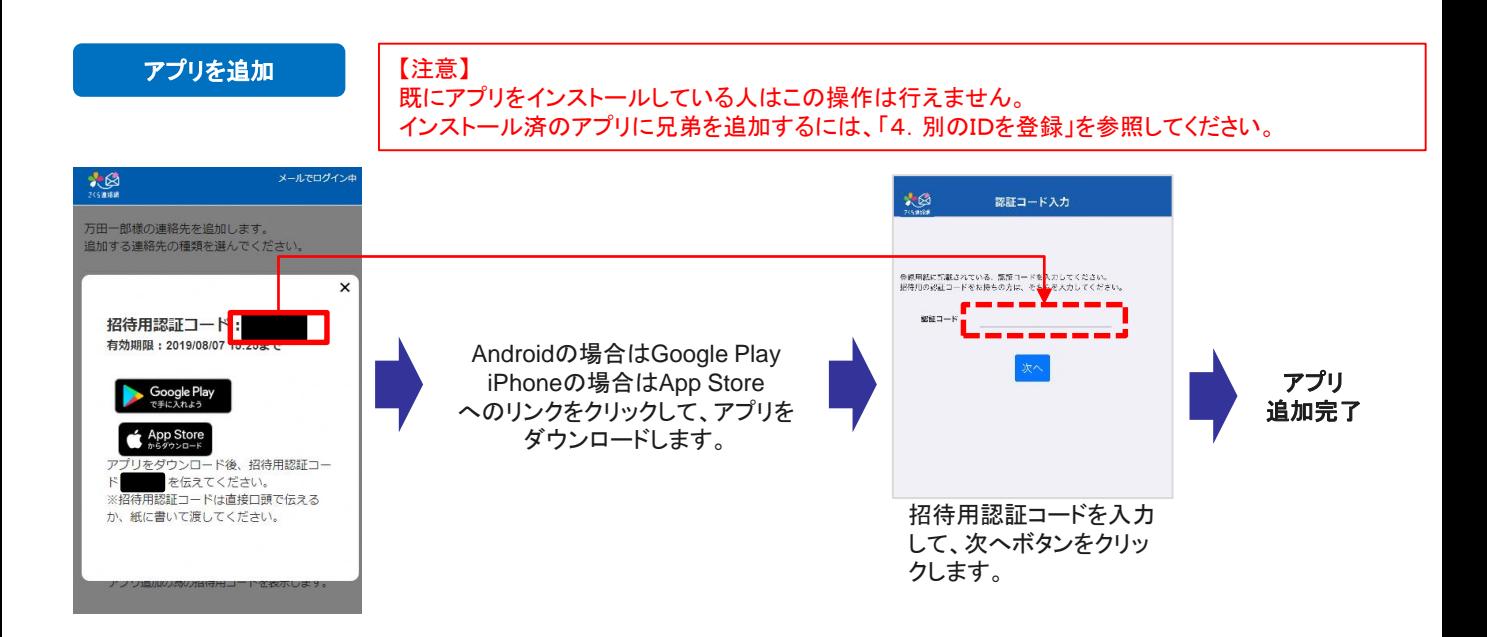

#### 4-1.別のIDを登録 **1/2**

## 別の登録用紙に記載されたIDを追加登録します。 兄弟の追加などで使用します。

【注意】

- 本機能の使用には登録手順書が必要です。登録手順書は学校からもらって下さい。
- 本機能はログインして行います。(ログインの方法は「2.ログイン」をご覧ください。)

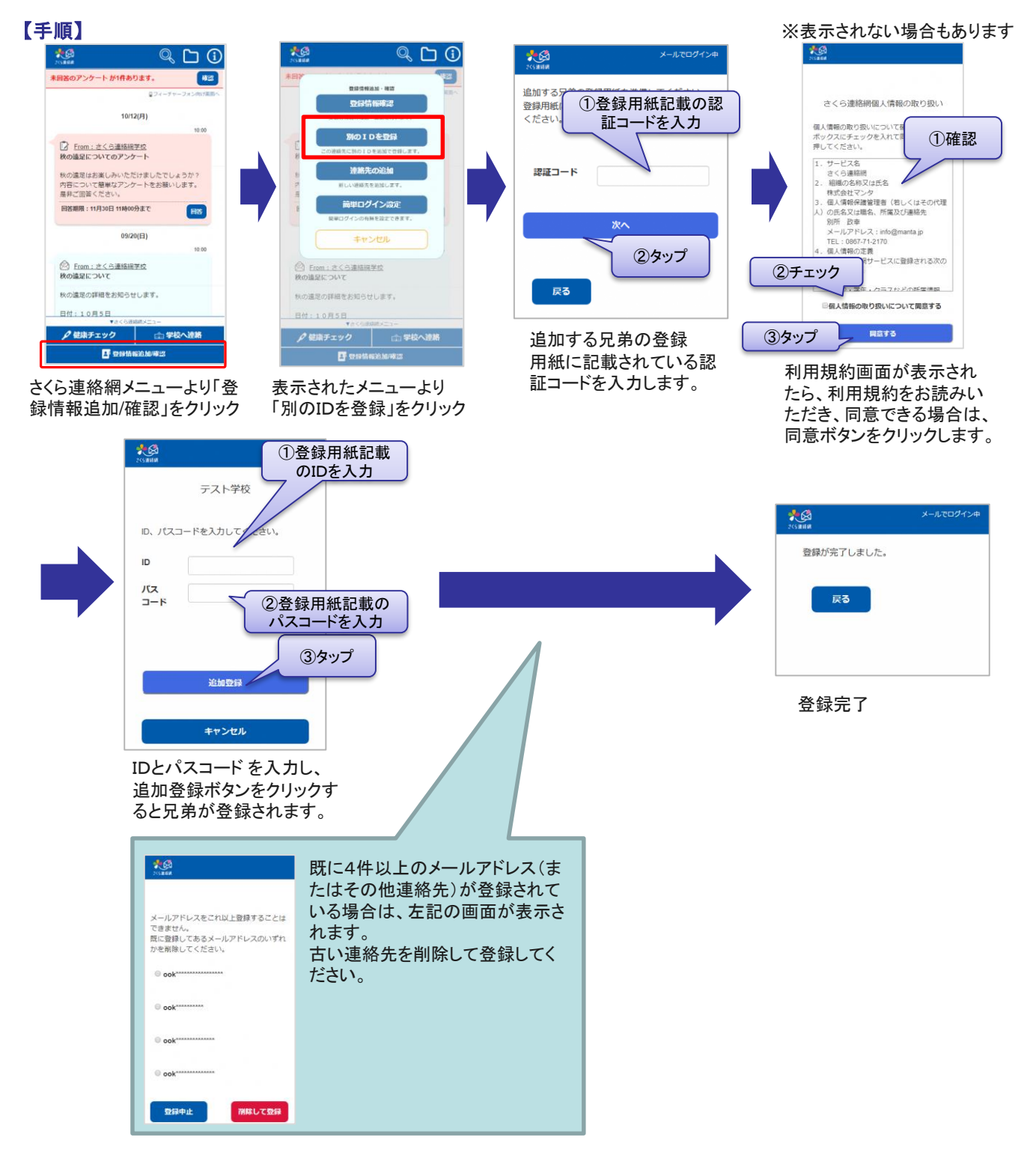

#### 【確認】

連絡先に複数のID(兄弟など)が結びついている場合は、一部機能にて兄弟を選択する画面が表示されるようになります。 メイン画面のメッセージには、兄弟の情報が併せて表示されます。

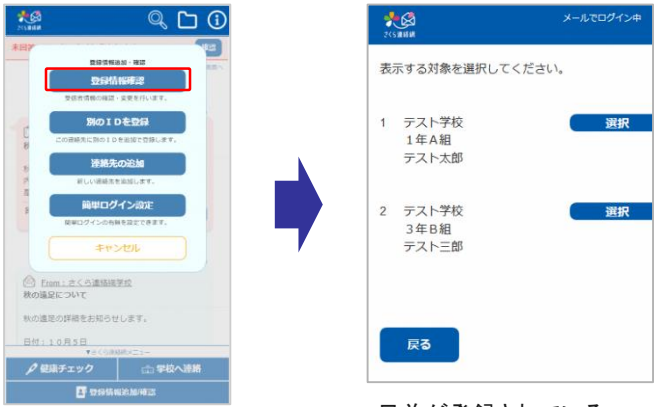

メニューから「登録情報 確認」を選択します

兄弟が登録されている ことを確認できます。

## 登録した連絡先の変更について

登録したメールアドレス、アプリは変更できません。

新しいメールアドレスまたはアプリを追加登録した上で、古いメールアドレスまたはアプリを削除して下さい。

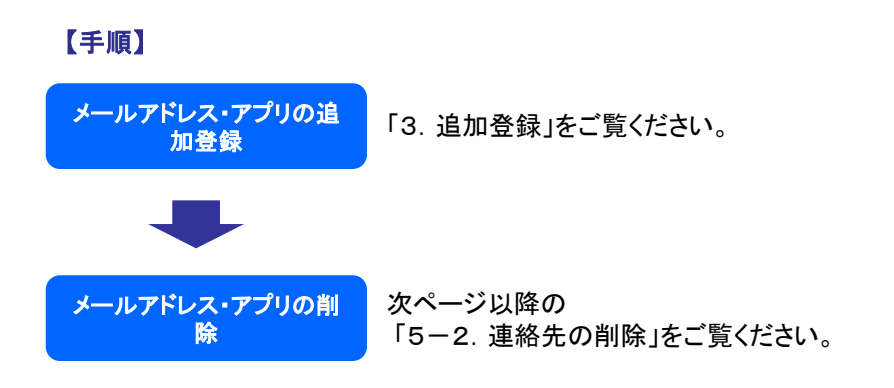

# 登録したメールアドレス、アプリを削除します。

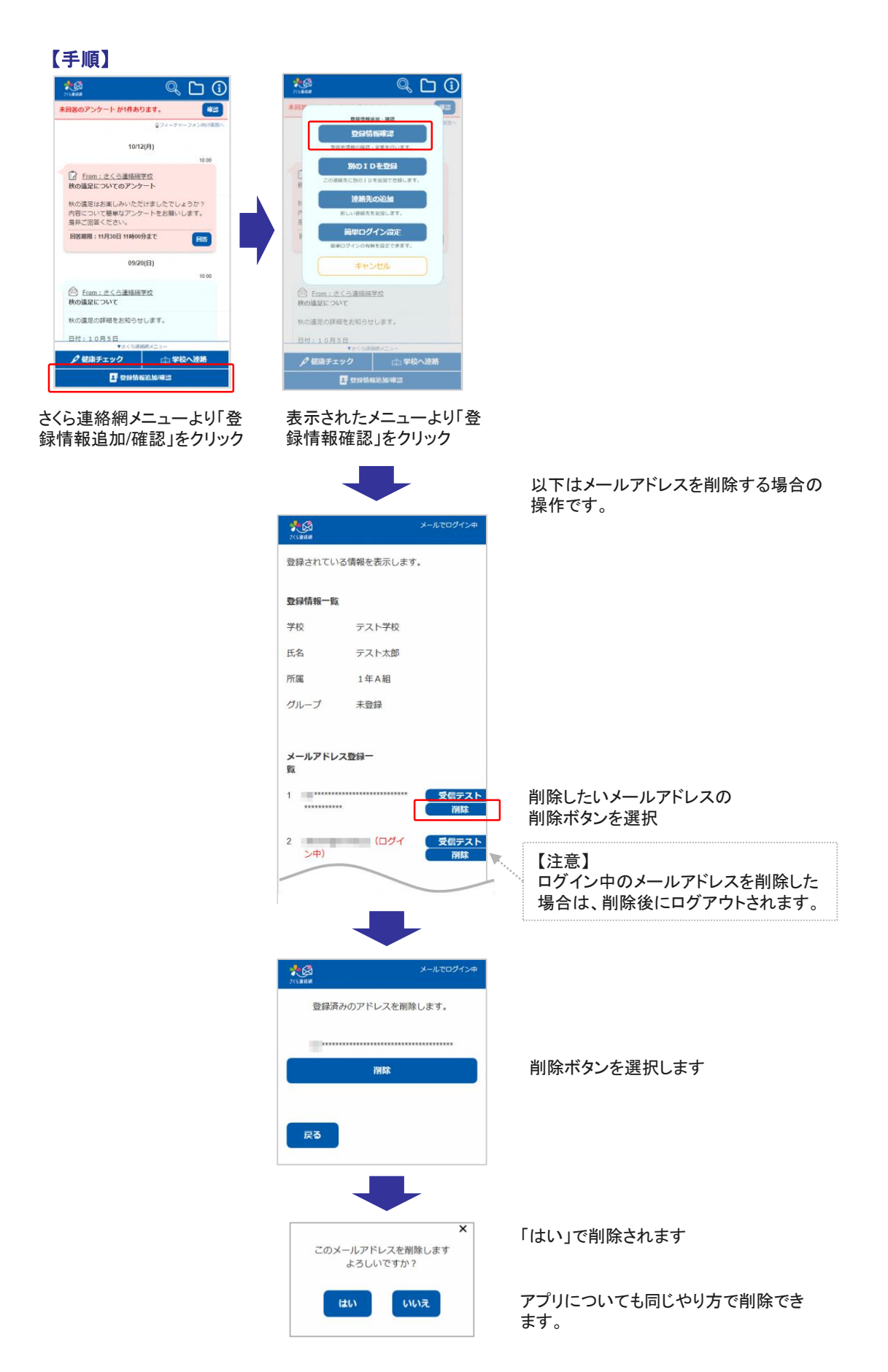

【注意】

- 学校側が名簿(氏名や所属)を登録したお客様は、受信者側から氏名や所属の変更を 行うことはできません。
- 登録情報の変更については、学校に変更を申し出て下さい。

### 6-2.登録情報の削除

【注意】

- 学校側が名簿(氏名や所属)を登録したお客様は、受信者側から登録情報の削除を行う ことはできません。
- 登録情報の削除については、学校に変更を申し出て下さい。

7-1.欠席・遅刻・早退などの届け **1/2**

## 保護者から欠席や遅刻・早退などの届けをします。

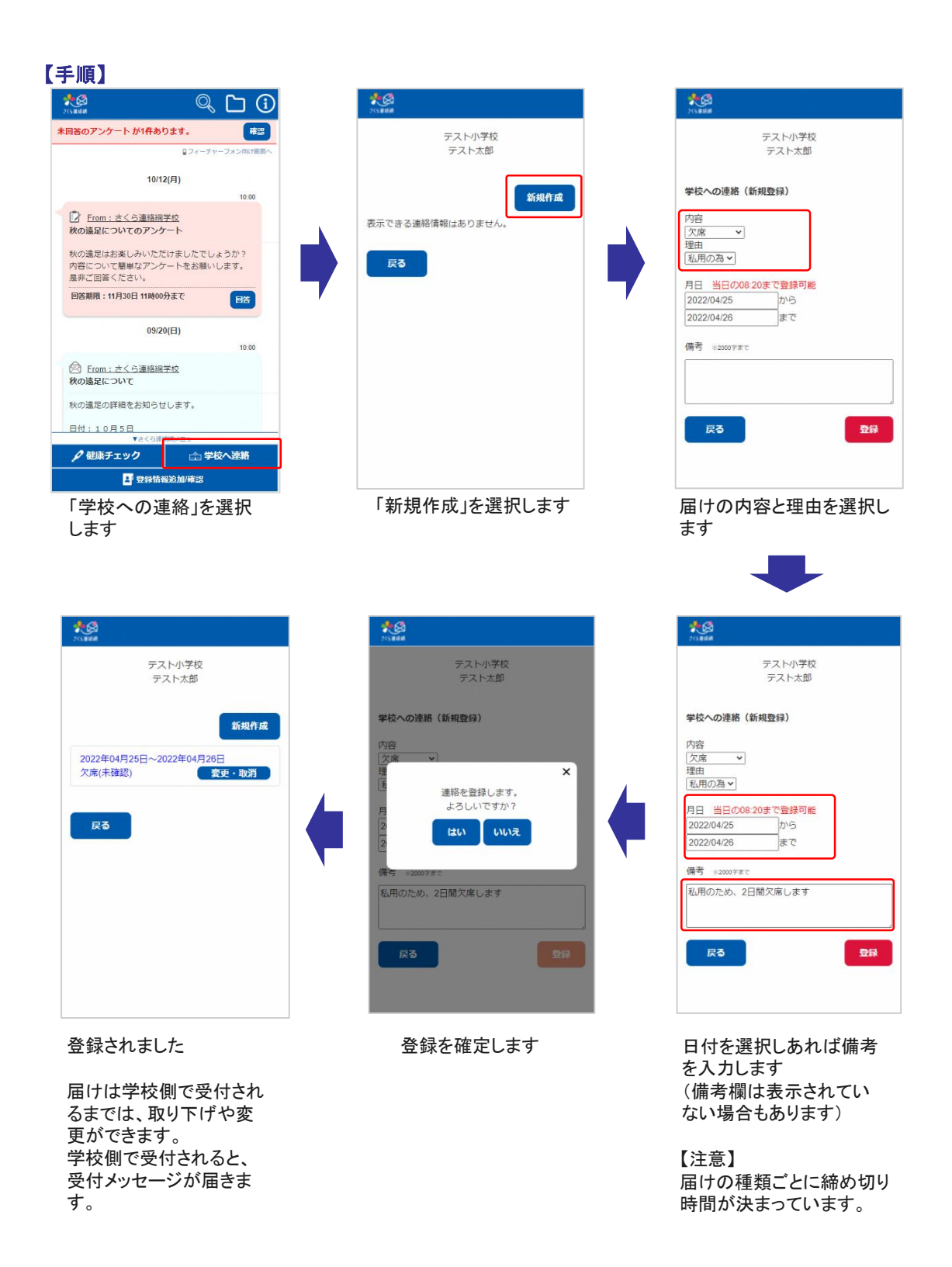

この機能による学校とのやり取りは、メイン画面のタイムラインからでも確認することができます。

変更ボタンをクリックする ことで、編集画面に遷移

取消 登録

します。

備考 =2000平まで 私用のため、2日間欠席します

戻る

#### 海图  $\mathbf{\mathbb{Q}}$ G 未回答のアンケート が1件あります。 確認 ロフィーチャーフォン向け画面へ 11/17(火)  $\overline{\mathbb{L}^{\otimes}}$ さくら連絡網学校への連絡 学生ユーザ1様 11/17 欠席:病気 熱が出たので休ませます。一一 変更 10/12(月)  $10:00$ 2 From: さくら連絡網学校 秋の遠足についてのアンケート 秋の遠足はお楽しみいただけましたでしょうか? 内容について簡単なアンケートをお願いします。 是非ご回答ください。 回答期限: 11月30日 11時00分まで 回答 ▼さくら連絡網メニュー ●健康チェック □学校へ連絡 4 登録情報追加/確認 右側からの吹き出しとして、連絡の内 容がタイムラインに表示されます。抱 テスト小学校 テスト太郎 学校への連絡 (編集・取消) 内容 私用の為 月日 当日の08.20まで登録可能 2022/04/25 から 2022/04/26  $\pm \tau$

#### 学校が確認を行う前 きょうきょう かいしゃ 学校が確認した後

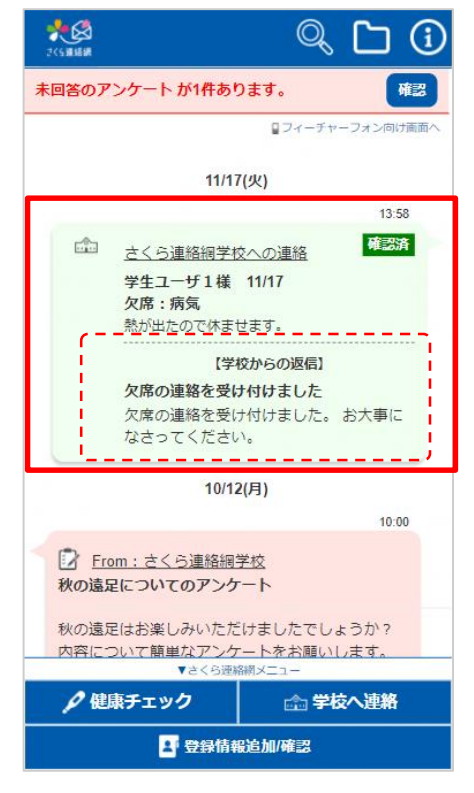

学校からの返信内容が表示されます。 編集はできなくなります。

### 学校からのお知らせは登録された連絡先(メール、アプリ)に届きます。 マイページにログインして確認することもできます。

ログインして確認

 $Q$ 11/17(火)

が1件あります。<br>が1件あります。

ッセージです) 開封

【学校からの返信】

登録情報追加/確認

**が1件あります。** 

11/17(火)

ください

 $Q \Box Q$ 

確認

13:58 確認済

 $\Box$   $\odot$  $\mathbb{Q}$ 

 $14:10$ 

13:58 確認済

□ 学校へ連絡

■ 登録情報追加/確認

確認

ュージです。<br><sub>さい。</sub>

份前

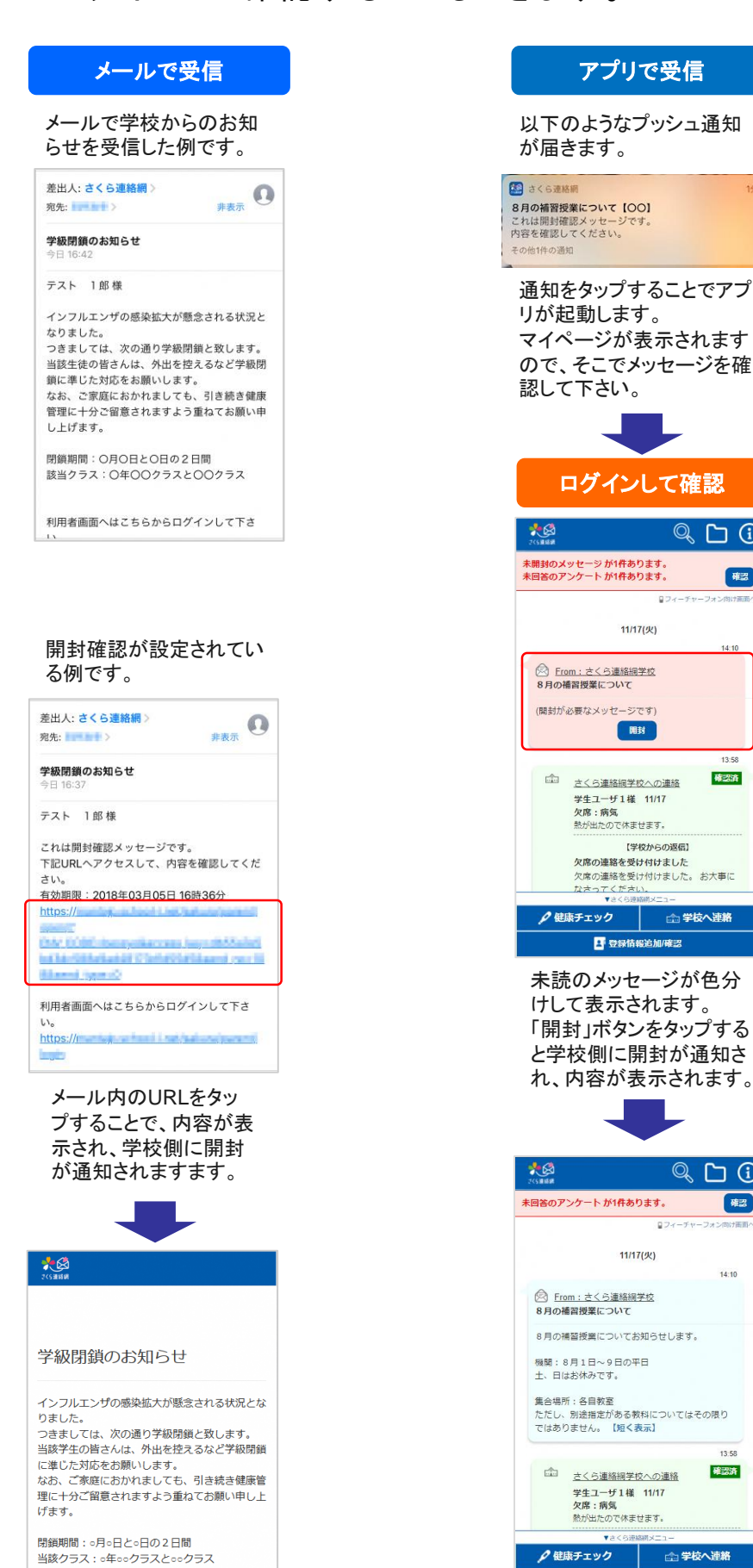

### 安否確認は登録された連絡先(メール、アプリ)に届きます。マイページ にログインして確認・回答することもできます。

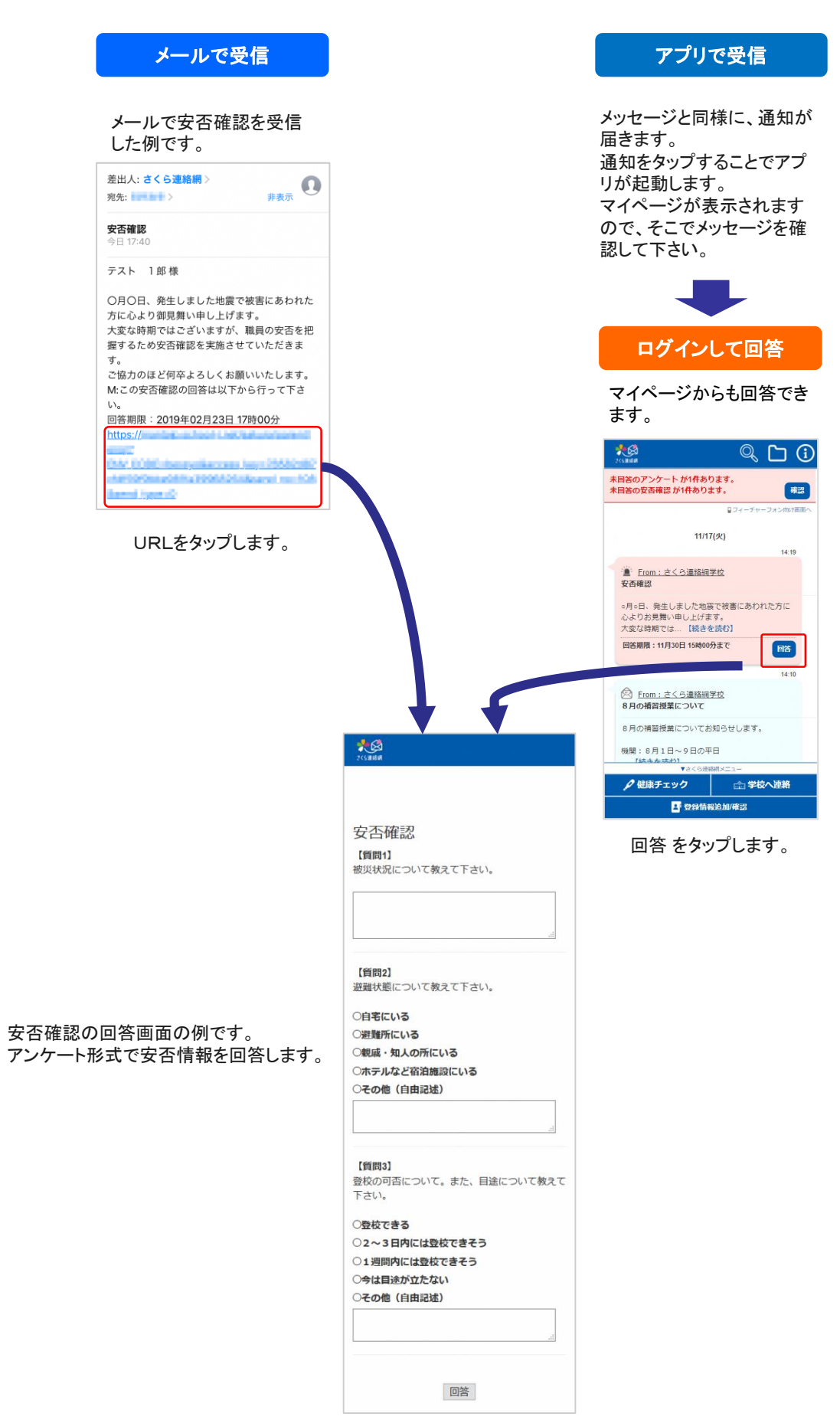

#### 10-1. アンケートの回答

## アンケートは登録された連絡先(メール、アプリ)に届きます。マイページ にログインして確認・回答することもできます。

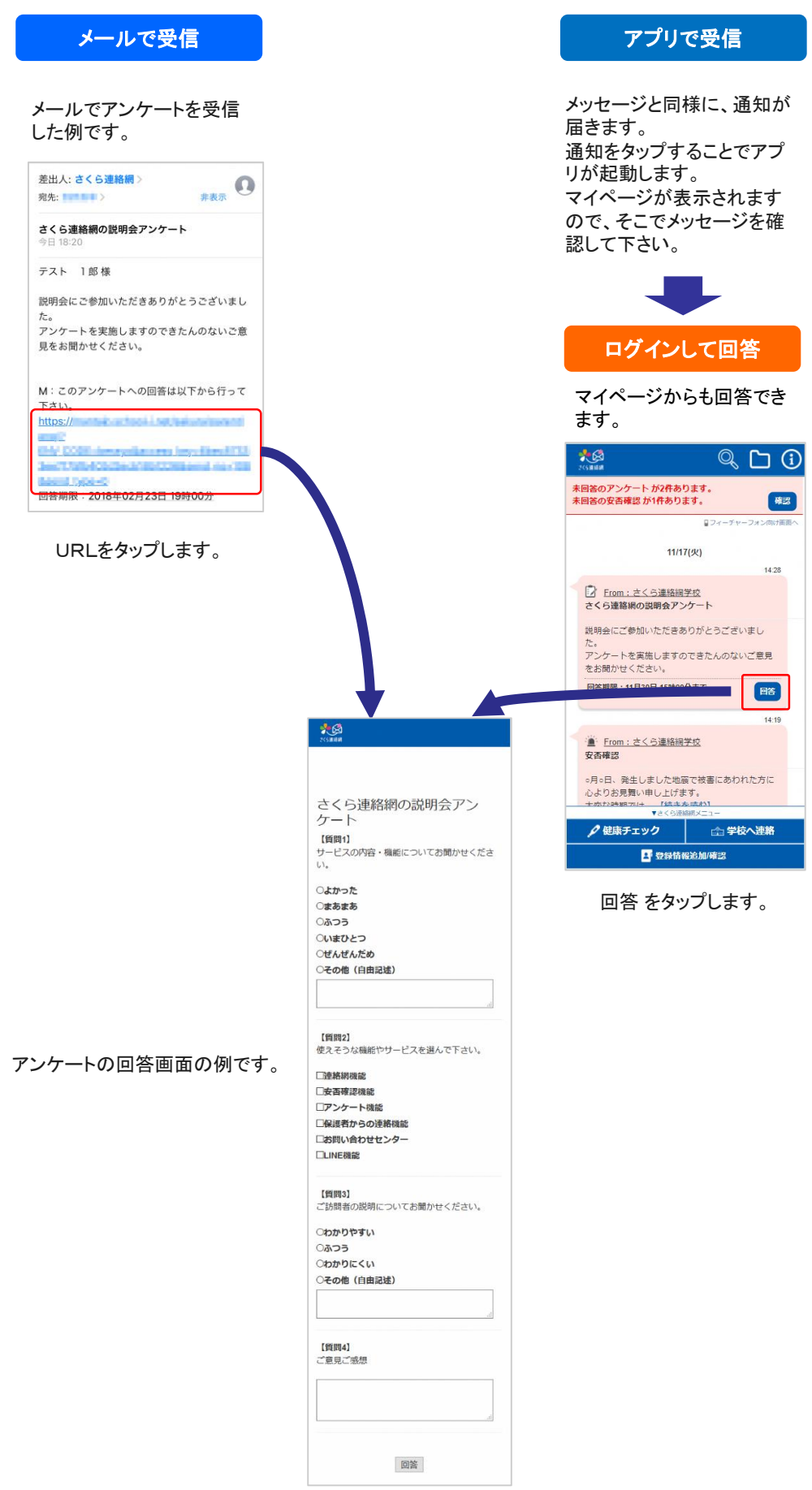